## 取引承認 / 自動承認と個別承認の違い

自動承認

即時で情報が公開されます。

#### 個別承認

サプライヤー様で取引申請されたバイヤー様を管理画面上で確認の上、可否を決めていただきます。

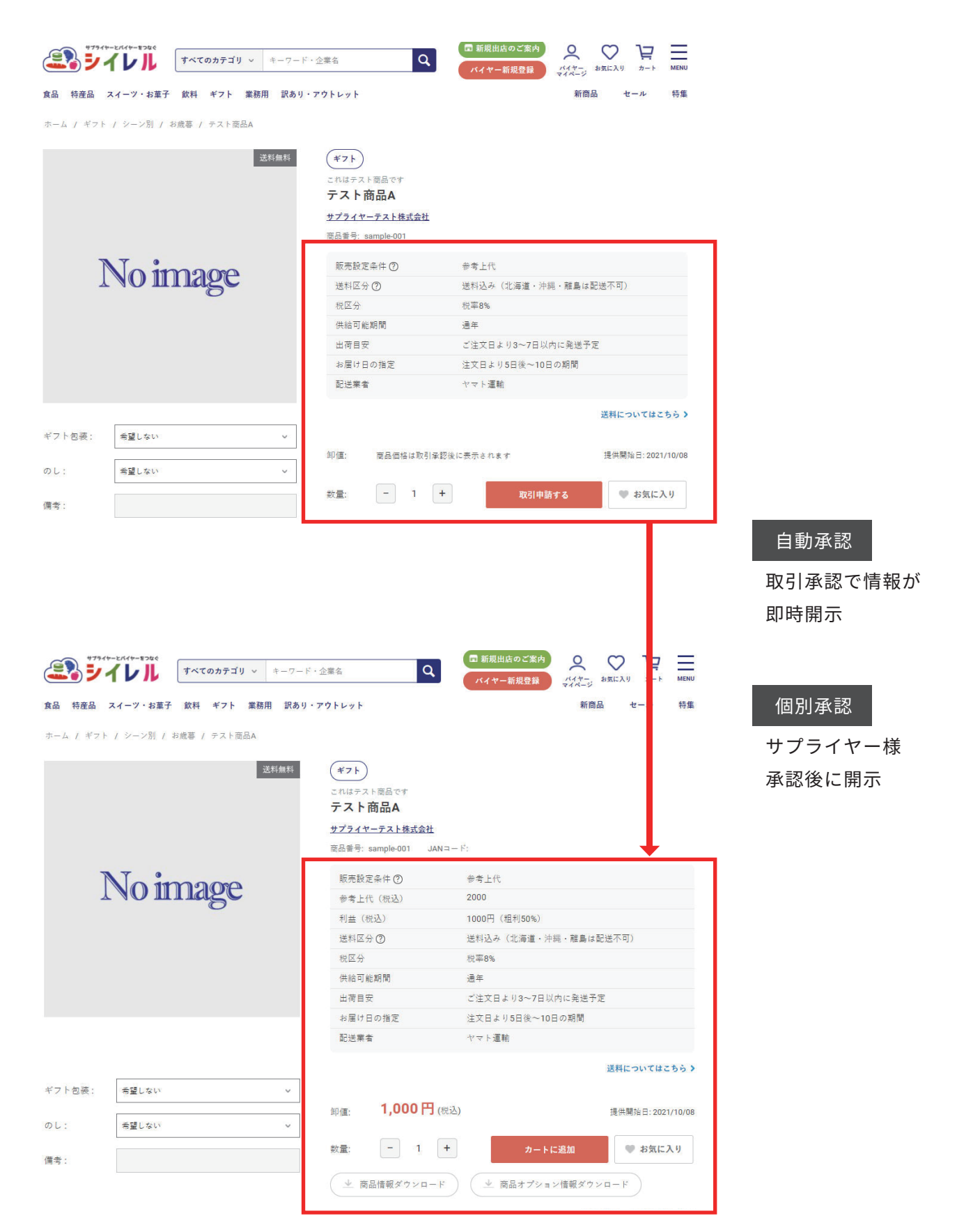

## 取引承認 / 個別承認方法①

#### 個別承認方法

取引申請があった場合、メールでお知らせが送信されます。

※このメールは自動送信メールです。 このメールにご返信いただいてもご回答出来ません。予めご了承くださいませ。

サプライヤーテスト株式会社様

いつもお世話になっております。 シイレルです。

お取引希望のバイヤー様より取引申請が届いております。 管理画面上より申請の「承認・拒否」をお願いたします。

管理画面 URL: https://shi-rel.com/vendor.php?dispatch=ap deal request manager.manage

なお、取引申請の「承認・拒否」は2営業日以内にご回答いただくようお願い申し上げます。 ※こちらのメールは自動承認に設定されているサプライヤー様にも通知しております。 自動承認のサプライヤー様は申請処理は自動で行われていますので特に処理作業は必要ございません。

▼サブライヤーログイン URL: https://shi-rel.com/vendor.php?dispatch=auth.login\_form

サブライヤーとバイヤーをつなぐ シイレル

URL: https://shi-rel.com/

運営会社:株式会社サイネックス 〒543-0001 大阪府大阪市天王寺区上本町5丁目3番15号 TEL:06-7660-1139 E-mail: info@shi-rel.com 

### 管理画面での取引承認管理は

グローバルナビ>サプライヤー>取引申請>取引申請管理

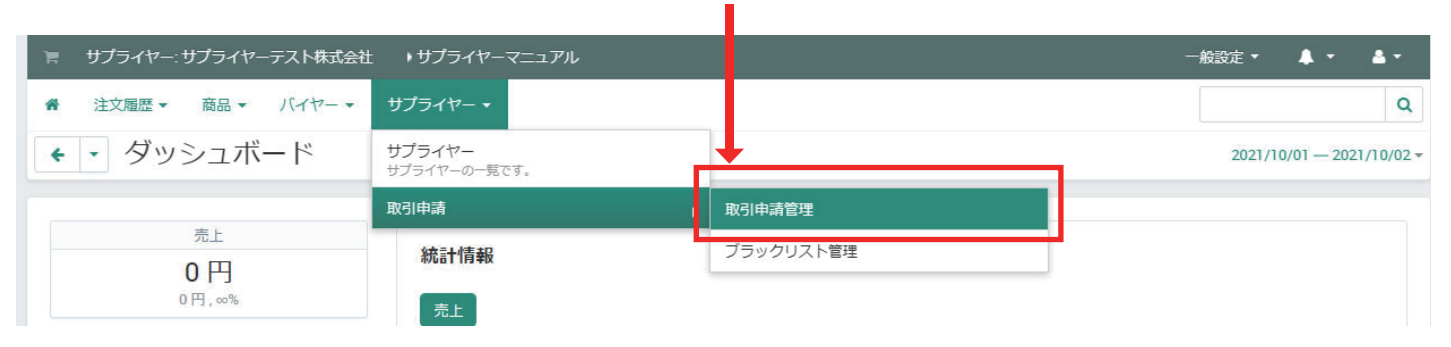

## 取引承認 / 個別承認方法②

個別承認方法

取引申請が来たバイヤー情報がリストになっています。 ステータス未承認のバイヤー名をクリックで詳細が確認できます

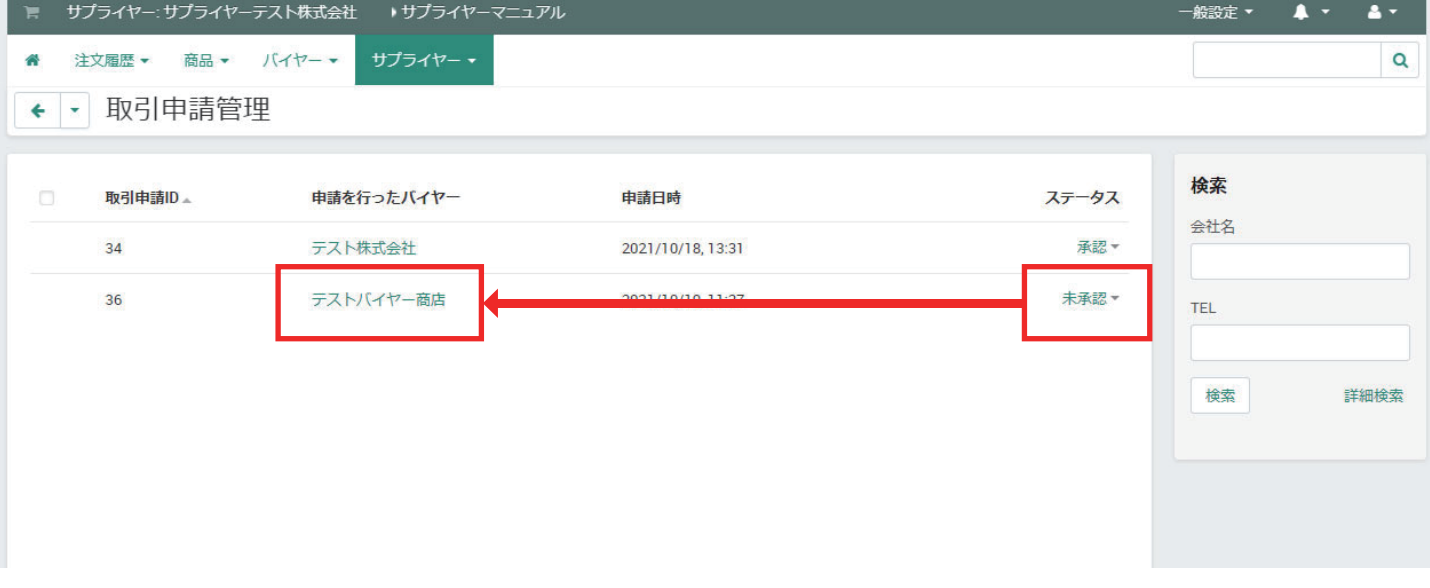

※※※取引申請承認後の却下※※※

なんらかの理由で取引ステータスを却下にした場合は、却下後から注文が不可になります。 却下前にいただいた注文に関しては配送手配が必要になりますのでご注意ください。

# 取引承認 / 個別承認方法③

個別承認方法

バイヤーの詳細が確認できます。確認後、前の画面に戻り承認もしくは却下を選択ください

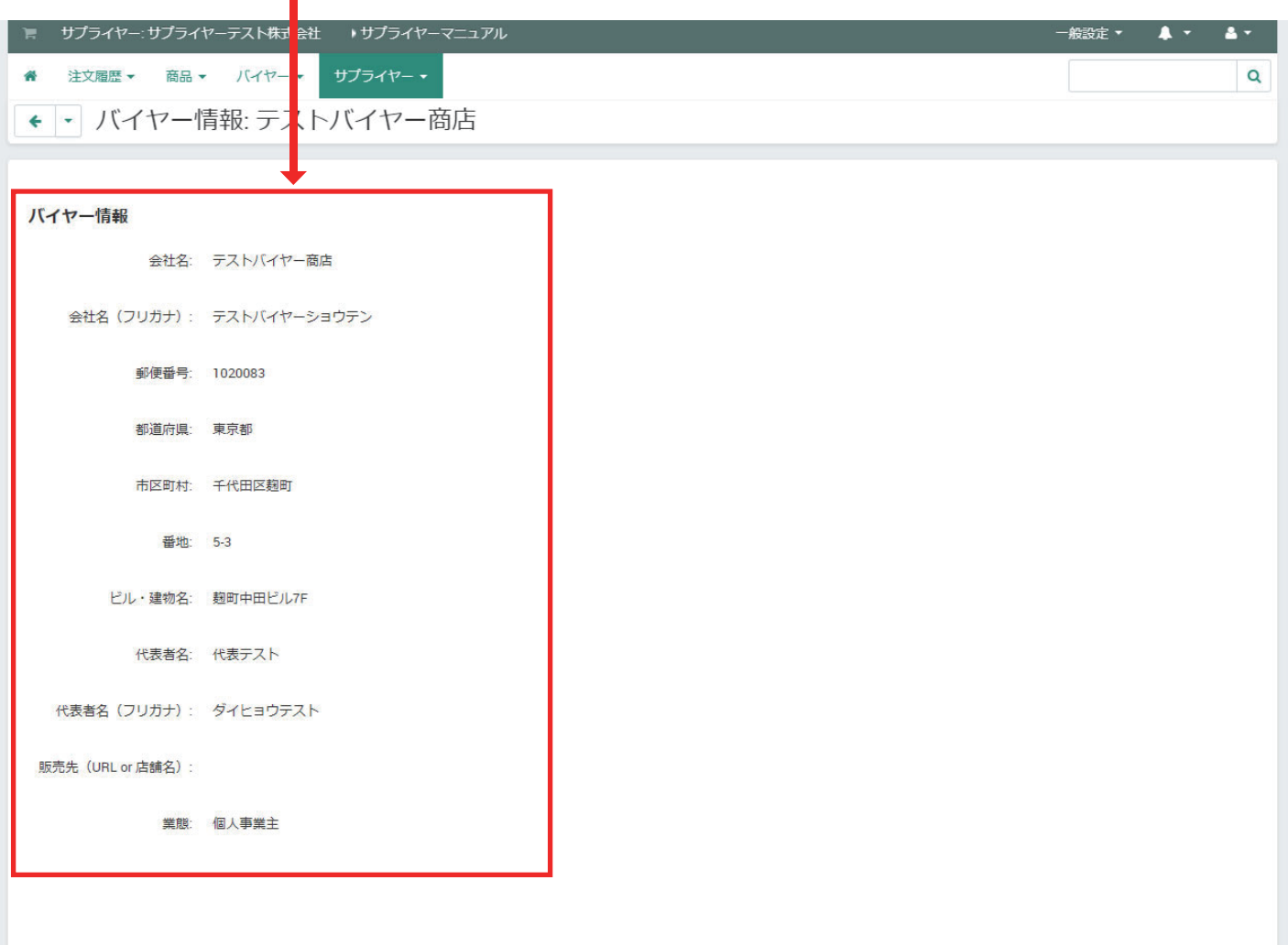

## 取引承認 / 個別承認方法④

個別承認方法

### バイヤーの詳細が確認できます。確認後、前の画面に戻り承認もしくは却下を選択ください<br>■

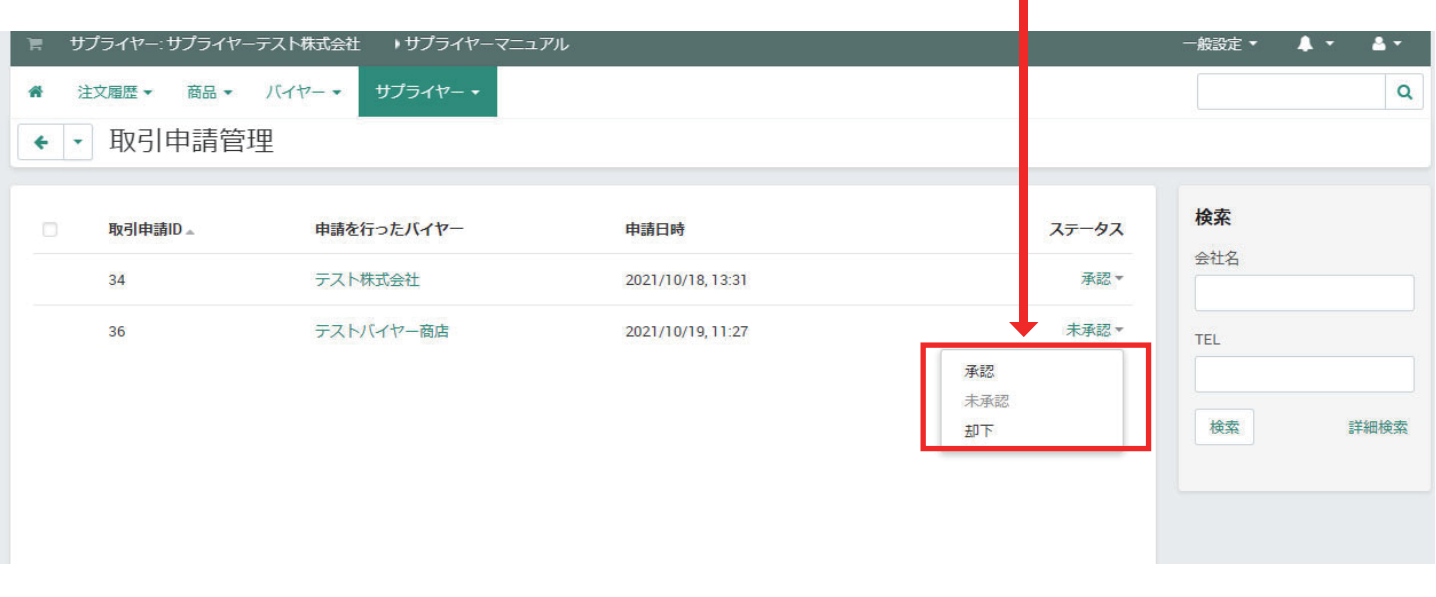

### ステータス変更の通知が出れば完了です =

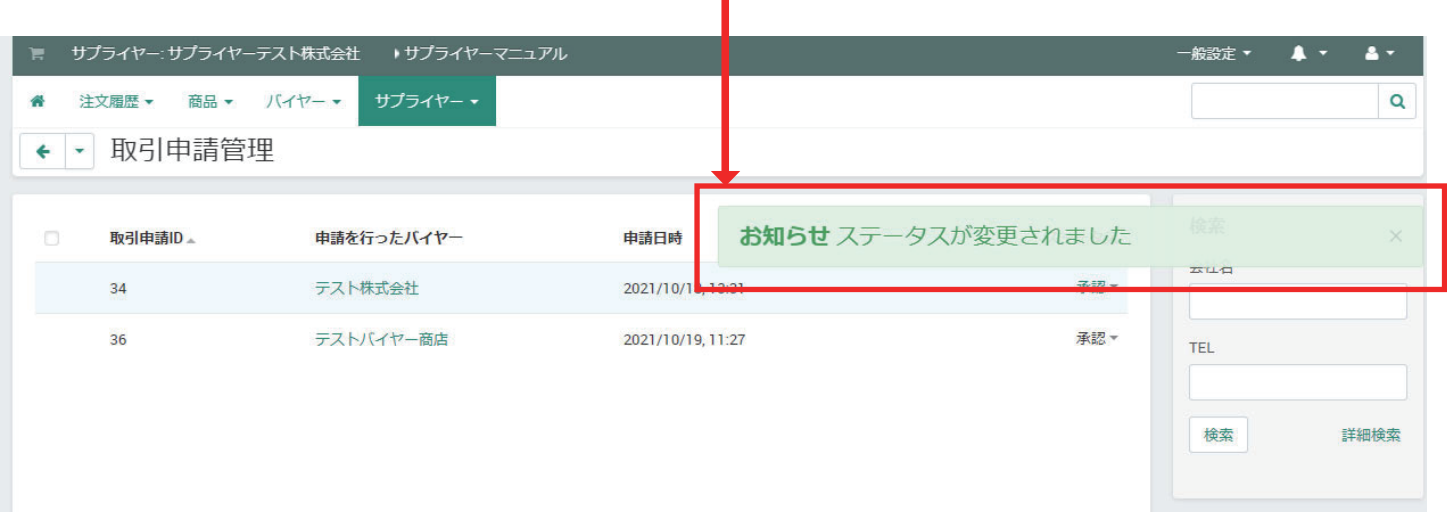

## 取引承認 / ブラックリスト機能の使い方

グローバルナビ>サプライヤー>取引申請>ブラックリスト管理

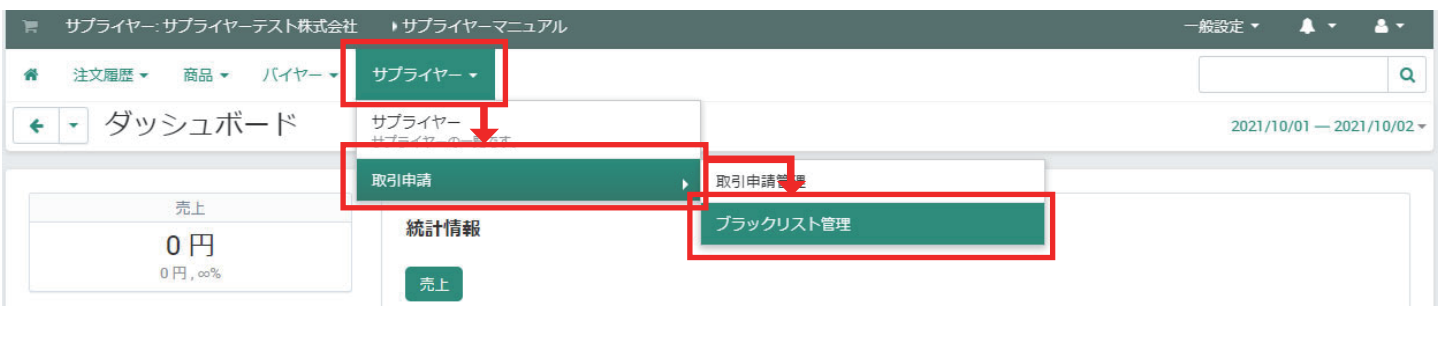

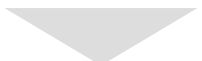

+マークをクリックで追加できます –

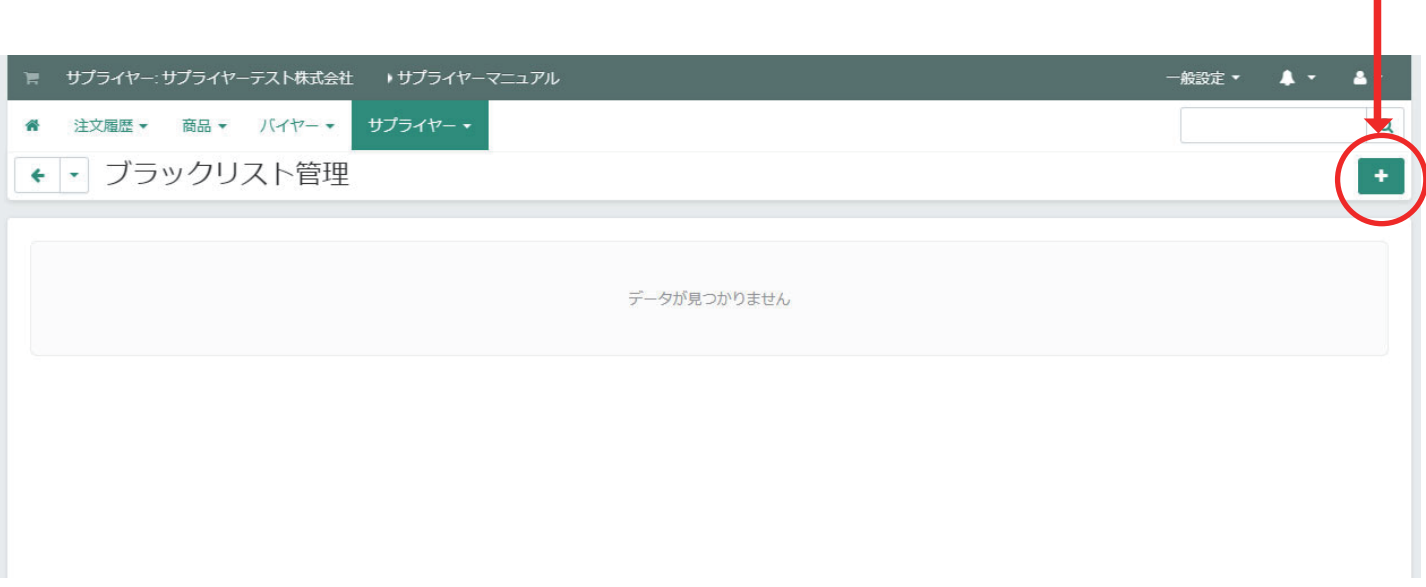

### ブラックリストとは

事前にわかっている取引をしない企業・事業主を自動で取引却下する機能です。 取引承認後にブラックリスト者として登録いただいても取引却下はされませんのでご注意ください。

※注意点※

会社名の完全一致となりますので、下記のような場合は却下されません。

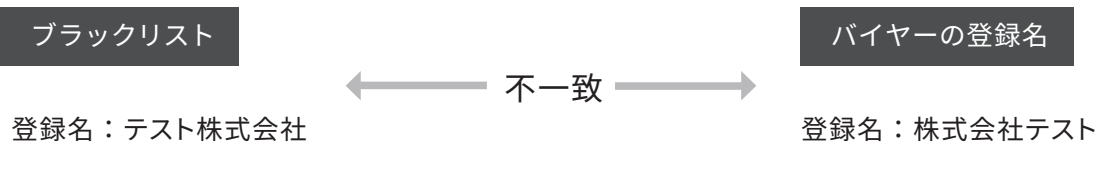